# Last updated 7/20/23

- NIOS II Embedded Design Suite
	- Configurable Processor
	- Selection of Peripherals
	- Eclipse based Board Support Package (BSP) for SW development

- Basic NIOS System
	- Create a processor system to allow printing to the console

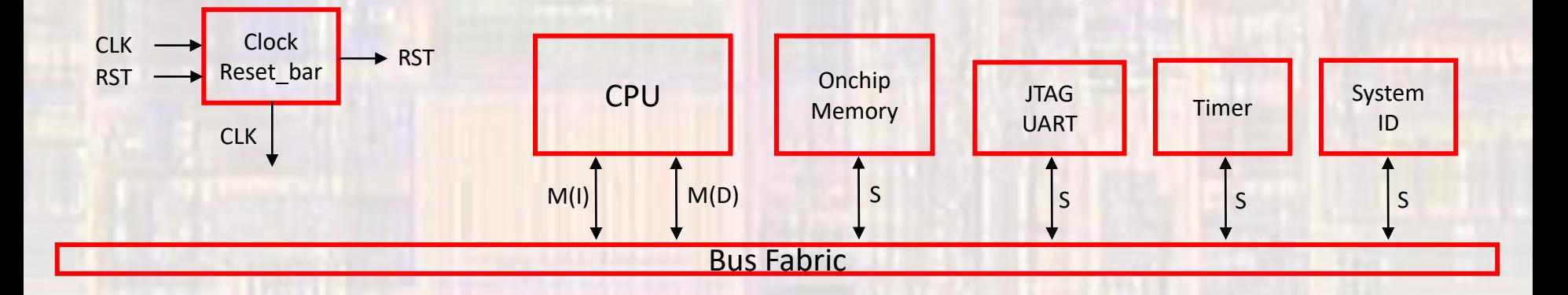

· Basic NIOS System

#### **HARDWARE**

- Create a new Quartus project
	- Do not select a Simulation Tool in EDA Tool Settings

• Open Tools → Platform Designer

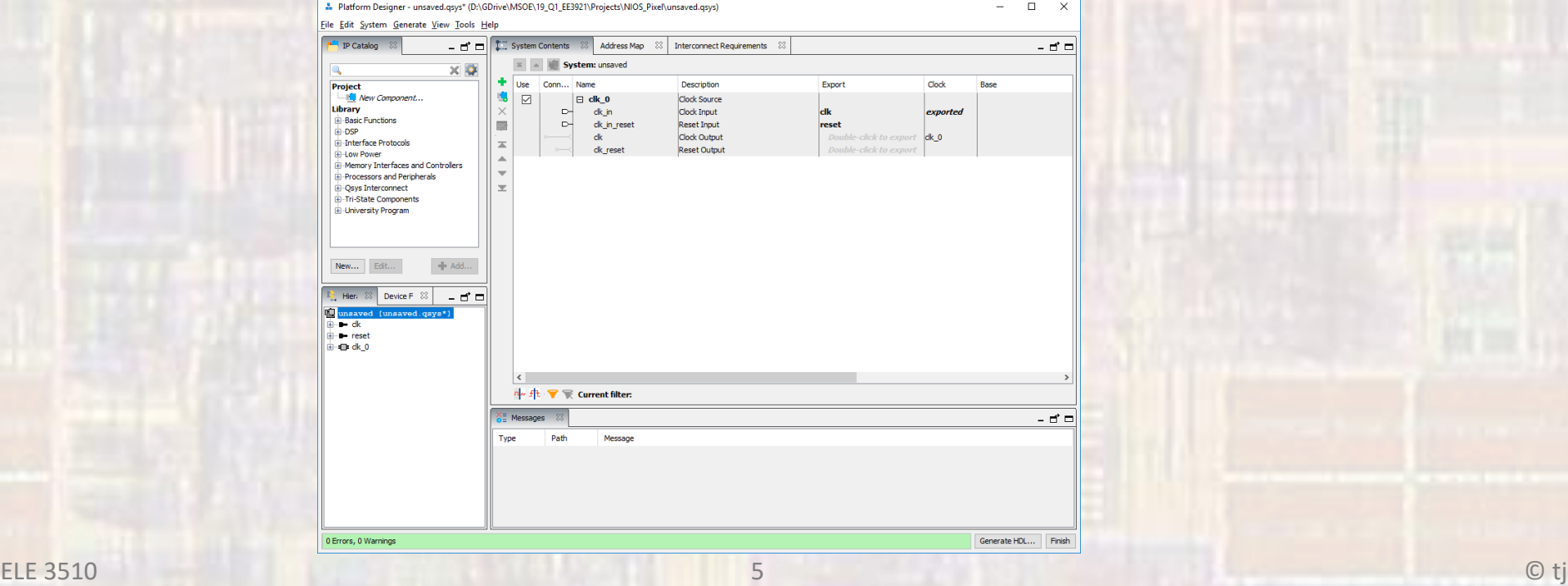

- Create NIOS System
	- Double Click on clk\_0 verify clk frequency = 50MHz

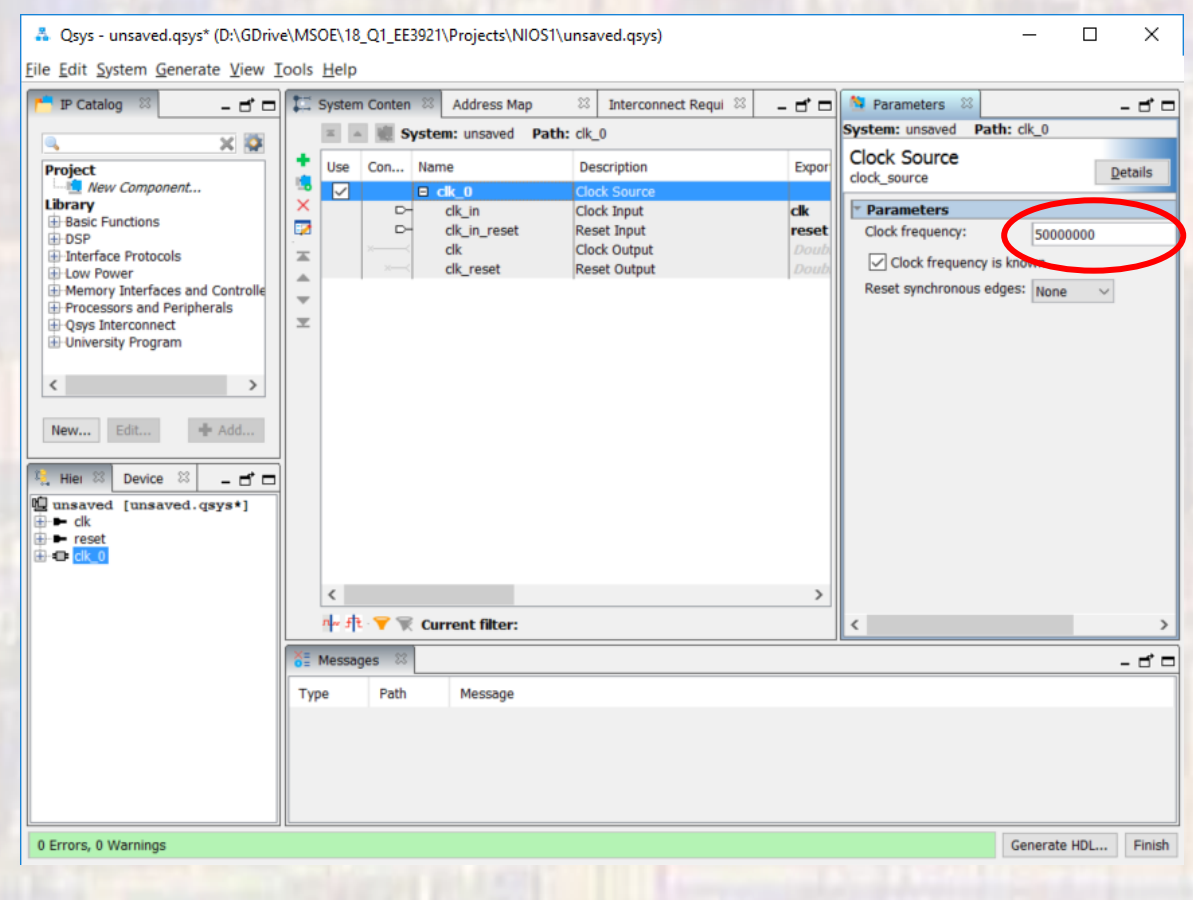

- Add NIOS
	- Processors and Peripherals → Embedded Processors → NIOS II Processor
	- NIOS II/f
	- No other changes for now

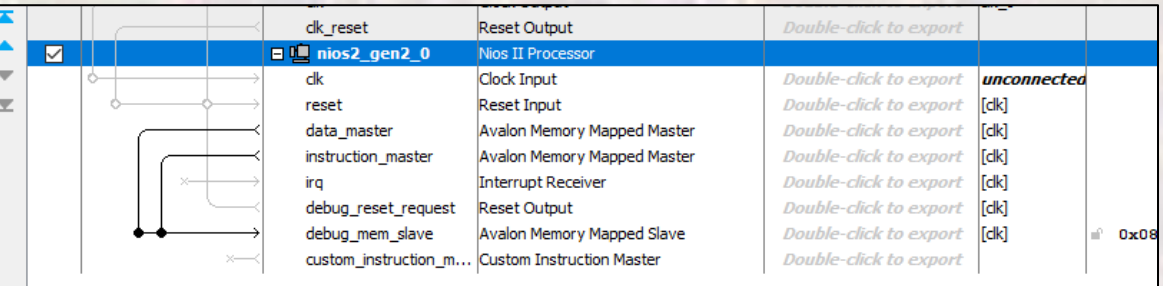

- Add On-chip Memory
	- Basic Functions → On Chip Memory → On Chip Memory (RAM or ROM)…
		- RAM Size = 12,000 bytes

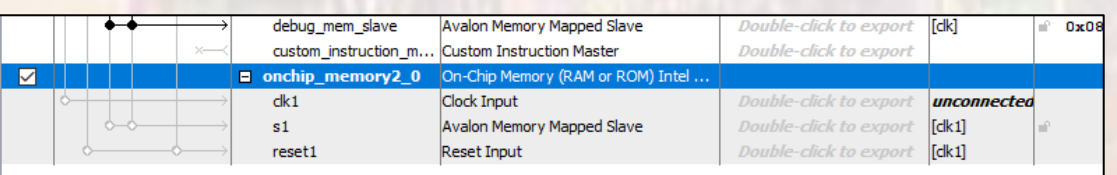

- Add JTAG
	- Interface Protocols → Serial → JTAG Uart Intel FPGA IP
- Add Timer
	- Processors and Peripherals  $\rightarrow$  Peripherals  $\rightarrow$  Interval Timer Intel FPGA IP
- Add System ID
	- Basic Functions → Simulation; Debug and Verification → Debug and Performance → System ID Peripheral Intel FPGA IP

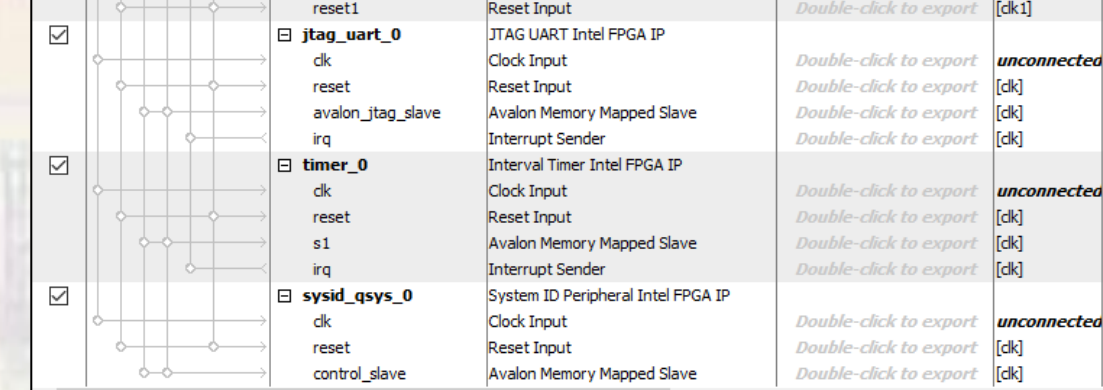

- Connect up basic NIOS system
	- NIOS Inputs

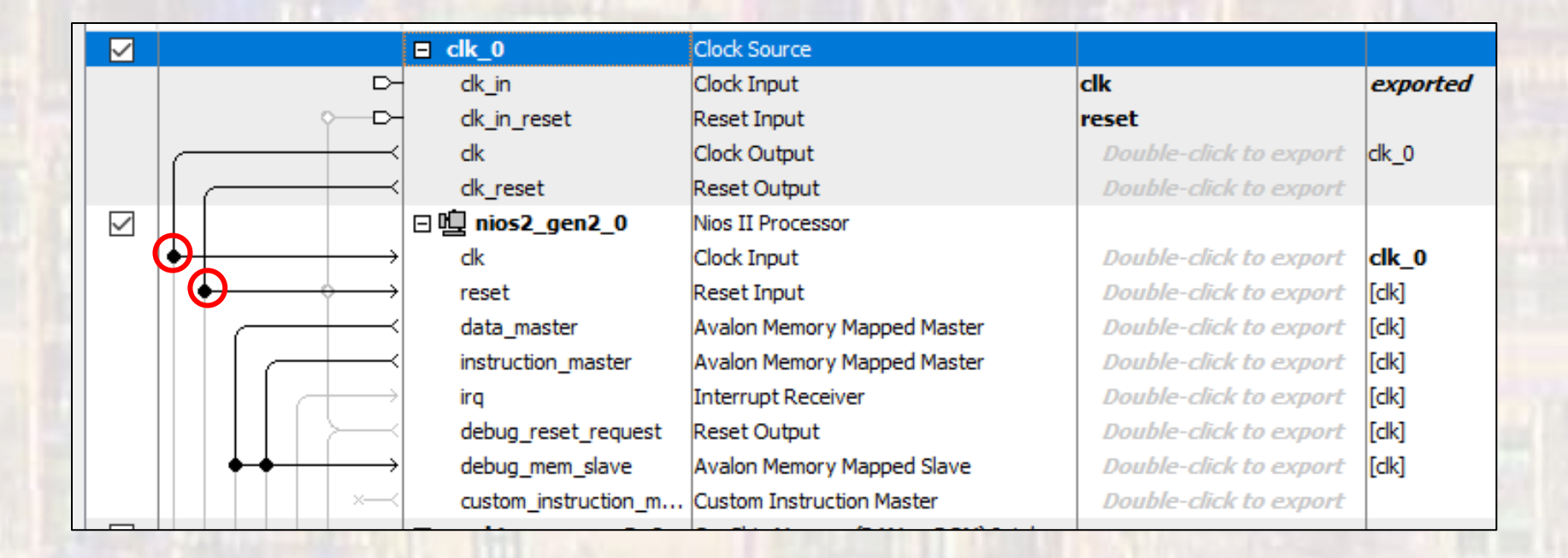

- Connect up basic NIOS system
	- On-chip Memory

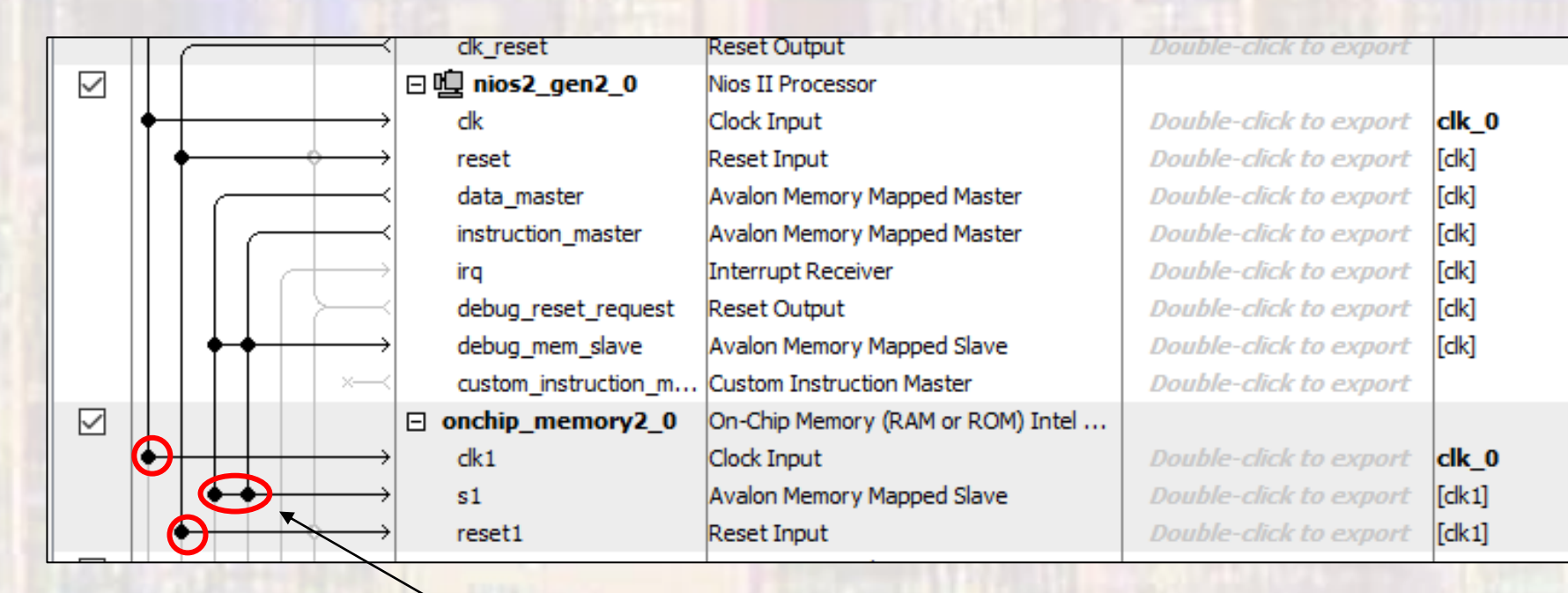

Connect to data and instruction masters

- Connect up basic NIOS system
	- JTAG, Timer, SysID

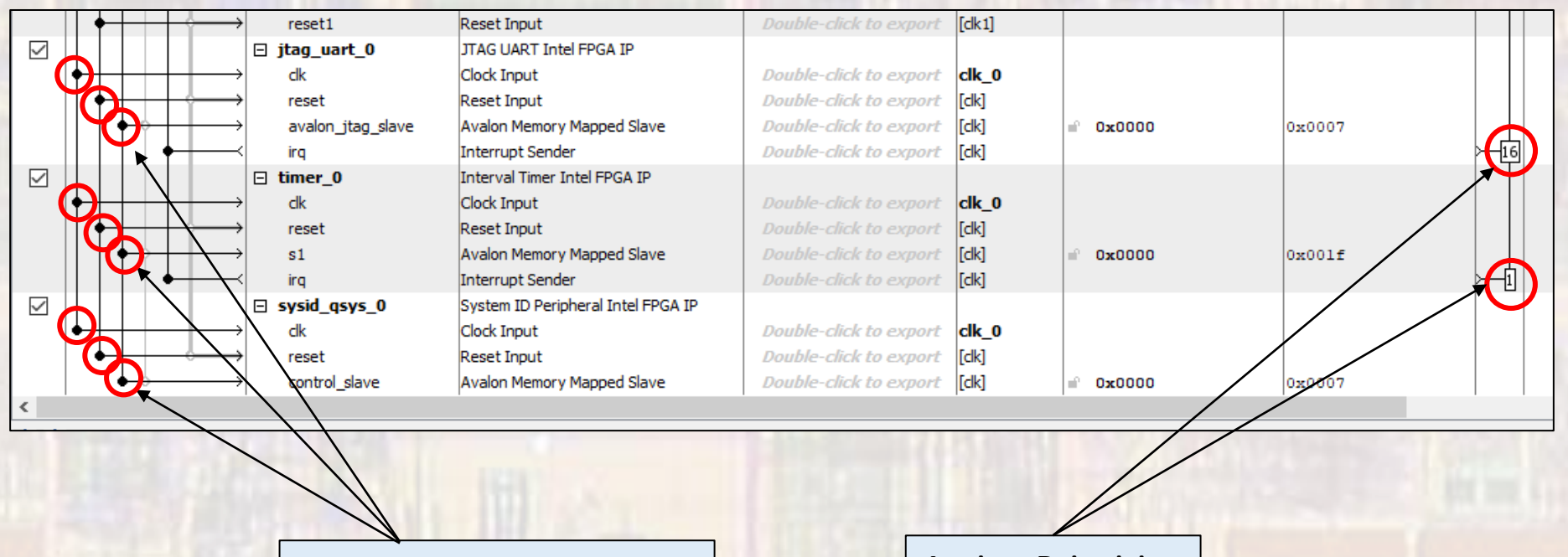

Connect to data master

**Assign Priorities** 

- Connect up basic NIOS system
	- Assign the NIOS II Reset and Exception vectors
		- Open the NIOS Processor
		- Select Vectors
		- Select on-chip memory for Reset and Exception

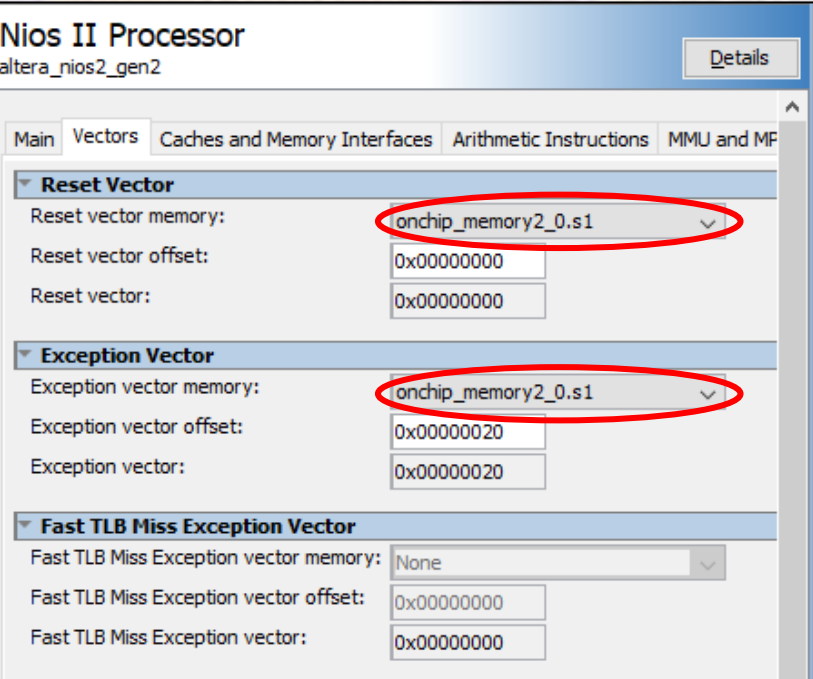

- Complete Basic System
	- · Assign base addresses
	- System > Assign Base Addresses

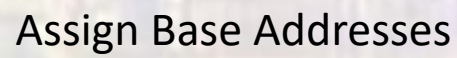

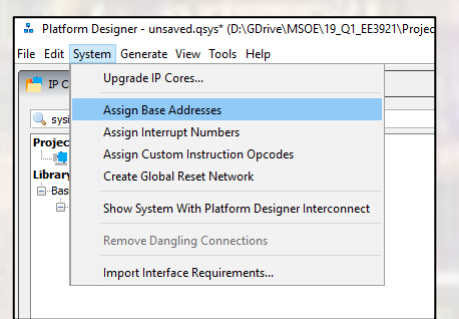

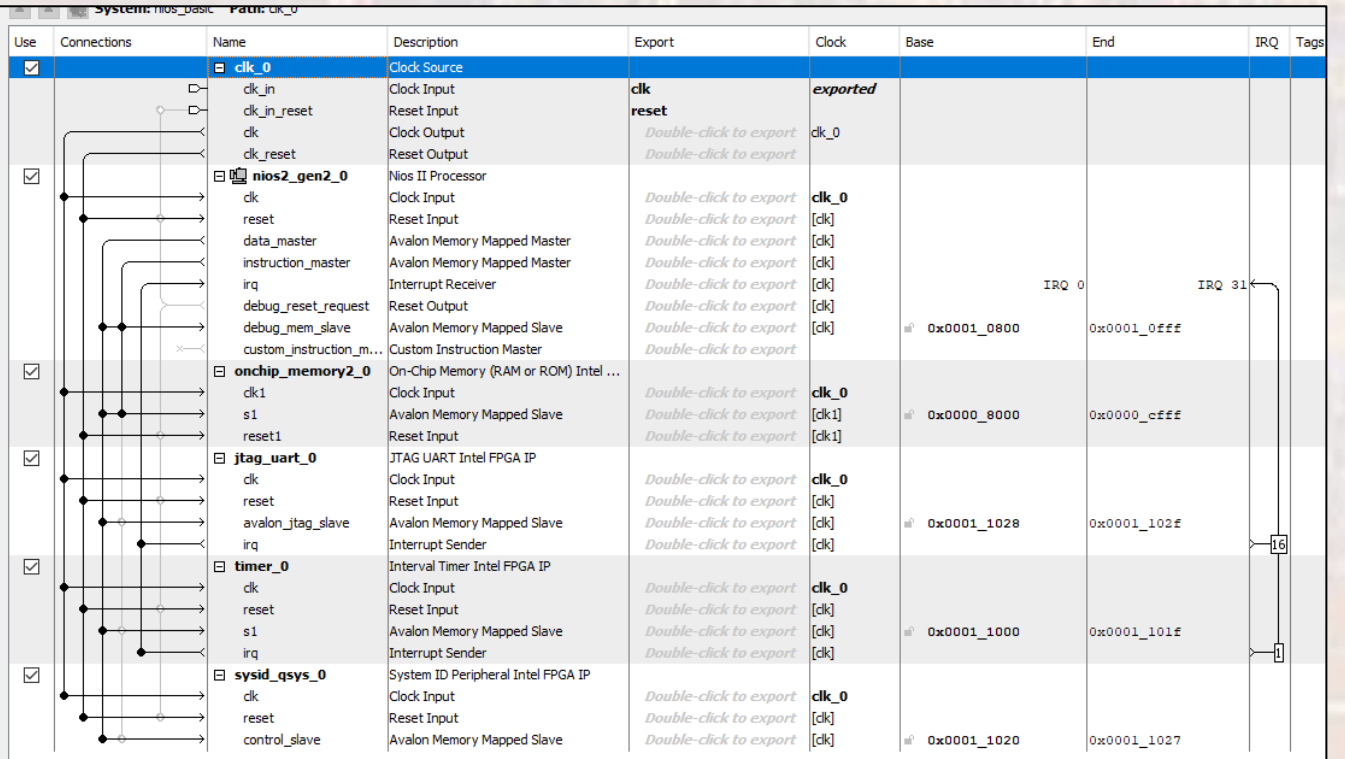

- Create Basic System
	- Check for errors

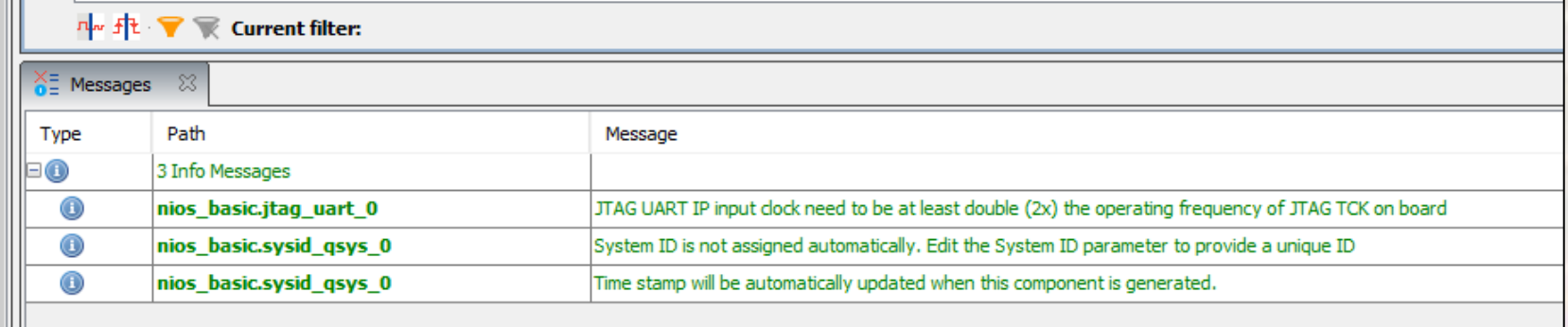

- Create Basic System
	- Save the Platform Designer system
	- Generate the Platform Designer system
		- Generate → Generate HDL
		- The first time you generate you must delete the last directory in the path – don't use the '…'

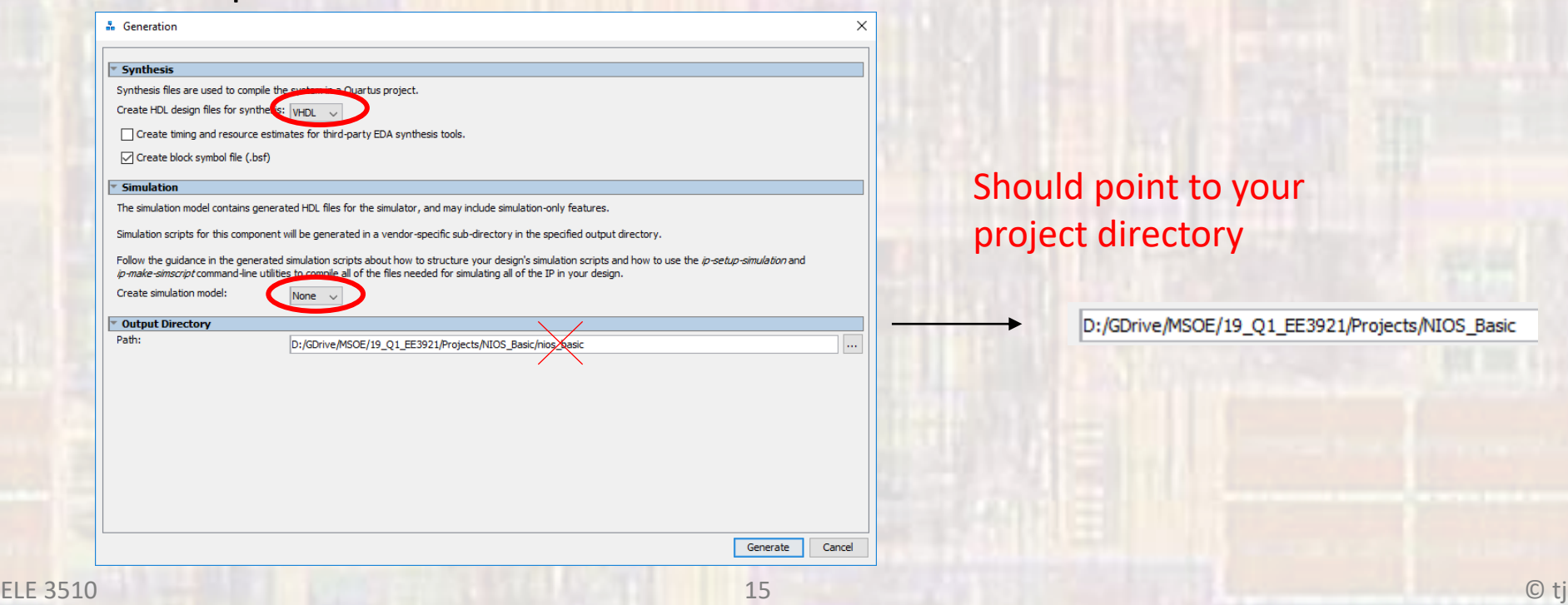

- Create Basic System
	- Add the .qip file to the project

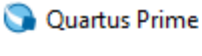

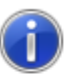

You have created an IP Variation in the file D:/GDrive/MSOE/19\_Q1\_EE3921/Projects/NIOS\_Basic/nios\_basic.qsys.

To add this IP to your Quartus project, you must manually add the .qip and .sip files after generating the IP core.

The .qip will be located in <generation directory>/synthesis/nios basic.qip

The .sip will be located in <generation\_directory>/simulation/nios\_basic.sip

OK

×

- Create DE10 Design
	- Instantiate into a VHDL file
		- Open a new VHDL design (nios\_basic\_de10.vhdl)
		- In Platform Designer: Generate → Show Instantiation Template

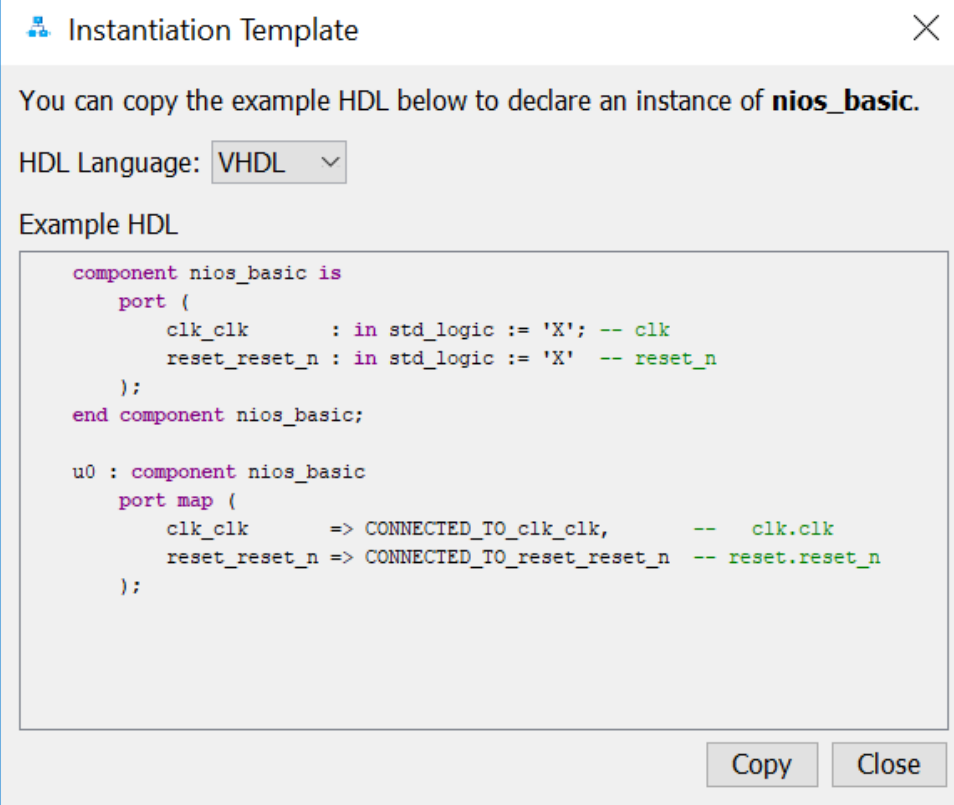

- Create DE10 Design
	- Instantiate into a VHDL file

```
nios_basic_de10.vhdl
    by: johnsontimoj
   created: 8/17/2018
    version: 0.0
    Basic NIOS example
   no I/O pins
library ieee;
use ieee std_logic_1164.all.
use ieee numeric_std all,
entity nios_basic_de10 is
   port(
      CLOCK_50 : in std_logic
   \mathcal{E}:
end entity;
```

```
Instantiation template componentarchitecture hardware of nios_basic_de10 i
   -- no signals
    component nios_basic is
         port (
             c\lambda_cclk : in std_logic := 'X'; -- clk<br>reset_reset_n : in std_logic := 'X' -- reset_n
         \mathcal{C}end component nios_basic;
begin
    u0 : component nios_basic
         port map (
                             \Rightarrow CLOCK\_50,
             c1k_c1k
                                                   -- clk.clk
             reset\_reset_n \Rightarrow '1'reset.reset n
        \mathcal{C}:
end architecture;
                 Instantiation template instance
                 mapped to DE10 qsf pin aliases
```
- Create DE10 Design
	- Prepare to synthesize
		- If you did not do these when you created the project be sure to do them now
			- assignments  $\rightarrow$  device  $\rightarrow$  device and Pin options
				- Single Uncompressed with memory initialization
			- Import the pin aliases (qsf file)
			- Setup the SDC file for timing analysis
	- Be sure to set your top level entity
	- Start Compilation

• Create DE10 Design

![](_page_19_Figure_2.jpeg)

![](_page_19_Figure_3.jpeg)

- Create DE10 Design
	- Complete the HW setup
		- Download the HW project onto the board
		- DO NOT CLOSE either of these windows

![](_page_20_Picture_39.jpeg)

· Basic NIOS System

#### **SOFTWARE**

- Create Eclipse System
	- Open NIOSII software
		- Tools → NIOSII Software Build Tools for Eclipse
		- Select the project directory for the workspace
	- Create the BSP
		- File → New → NIOSII Application and BSP from template
		- Select the SOPCinfo file in the project directory
		- Provide a name for the sw project (I use 'project name sw')
		- Blank Project
	- Edit the BSP
		- Right click on the BSP, NIOS II  $\rightarrow$  BSP Editor
		- Change the properties for small systems
			- Small C library
			- Reduced device drivers
	- Generate the BSP (bottom of window)

- Create Eclipse System
	- Create program
		- Right click on the project directory and choose
			- New  $\rightarrow$  c source file

![](_page_23_Picture_53.jpeg)

- Create Eclipse System
	- Create program
		- Type in the program

![](_page_24_Picture_4.jpeg)

- Create Eclipse System
	- Compile and run the software
		- Select the code file (hello\_world.c)
		- Project → Build Project
		- Right Click on the project  $\rightarrow$  run as  $\rightarrow$  Nios II Hardware

![](_page_25_Picture_65.jpeg)